## How to…Create an IVS Student and Guardian Account

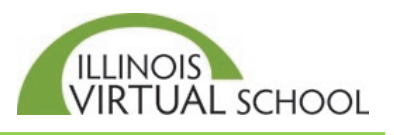

This help guide is for those who DO NOT have an IVS account. If you already have an account, or think you have an account, click the *Forgot Password* option on the login page of our SIS (see link in Step 1 below).

If you are a NEW IVS student, follow these steps to create an account and complete the application:

## **Part One: Create Student Account**

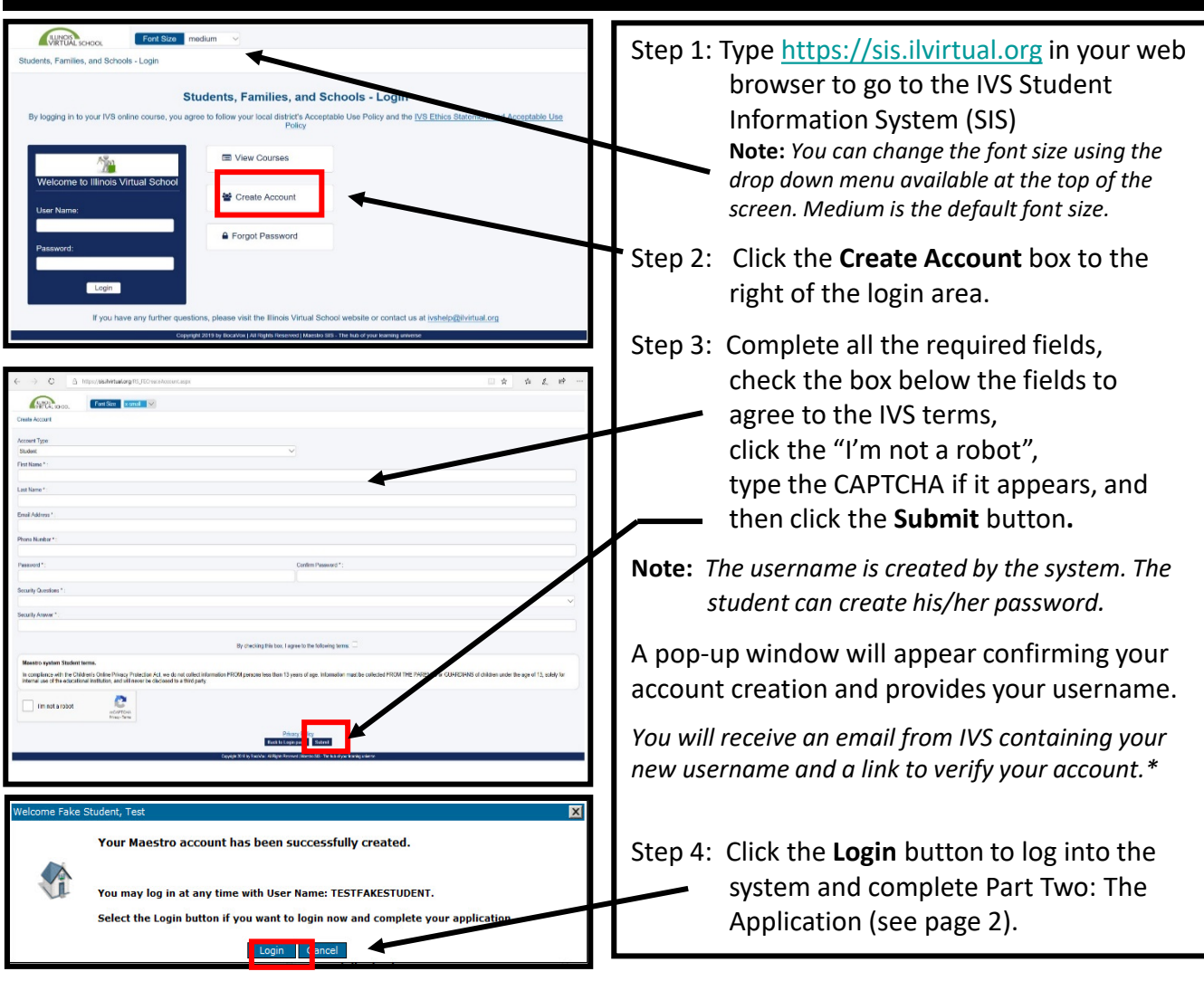

## \*Verify Account via the Account Activation Email

When you clicked the **Submit** button in Step 3 above, an email from [ivshelp@ilvirtual.org](mailto:ivshelp@ilvirtual.org) titled "Illinois Virtual School – Account Activation" was sent to the email address used to create the account.

You **MUST** open this email and click the "Click this link to activate your account" to re-enter your password, confirm your password, and click the **Reset Password** button to verify your account for future logins.

## Part Two: Complete the Application and Create Guardian Account

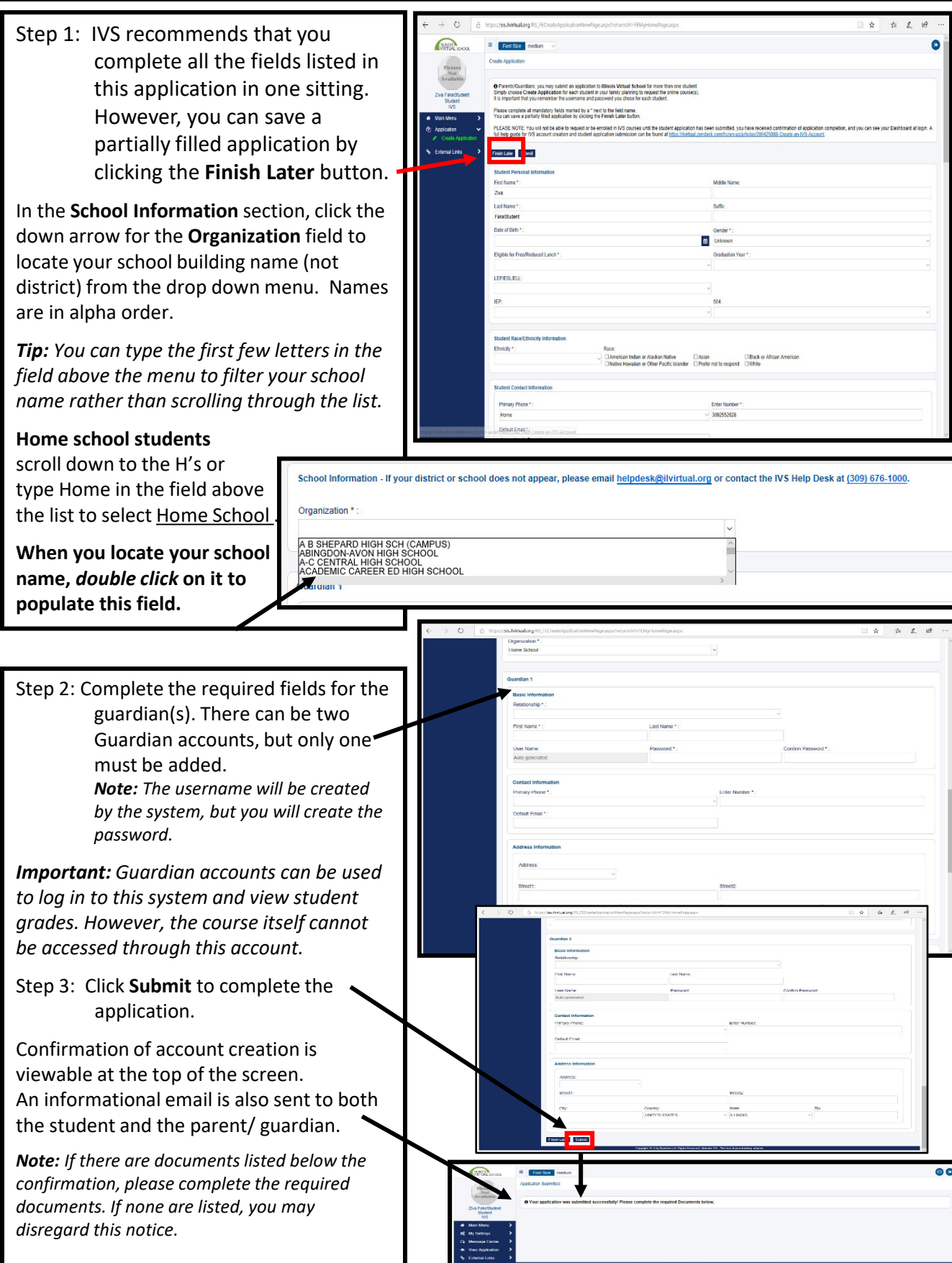